## Searching HathiTrust for Materials **[By Author](#page-0-0) [By Title](#page-2-0) [By Subject](#page-4-0)**

## <span id="page-0-0"></span>**Searching by Author**

- 1. Click on the following link or copy it into a new tab in your web browser: <https://www.hathitrust.org/>
- 2. Click on the "Advanced catalog search" option.

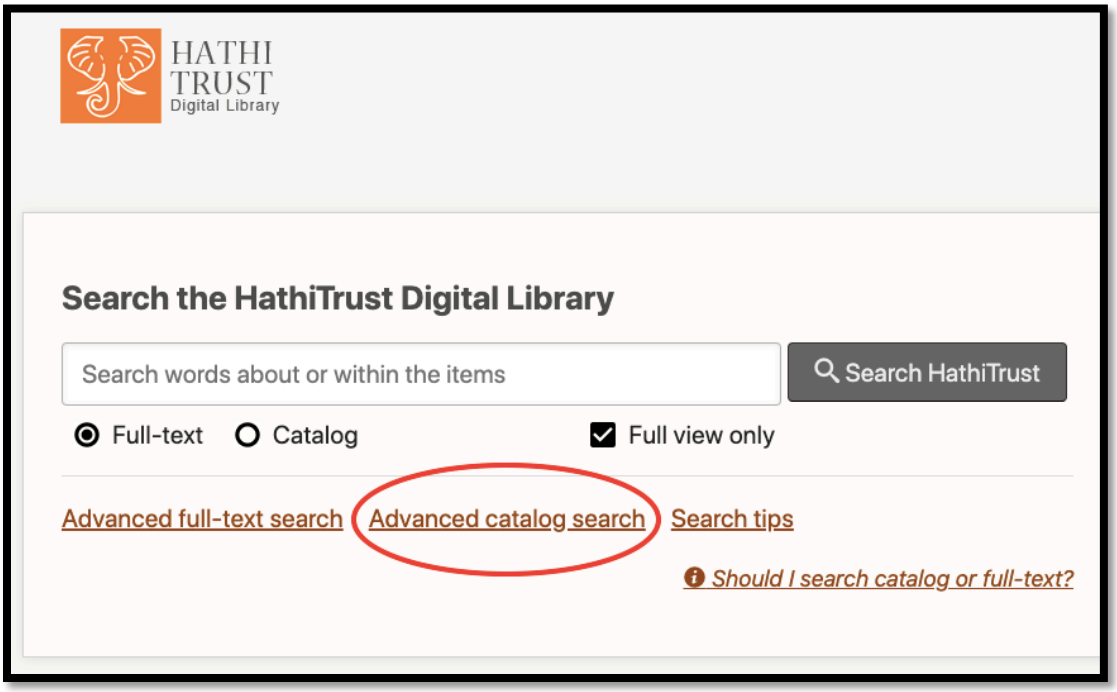

3. On the next screen, choose "Author" from the first drop-down menu and enter the author's name in the text box (for example, Nancy Mitford). Click on the "Advanced Search" button below the last drop-down menu.

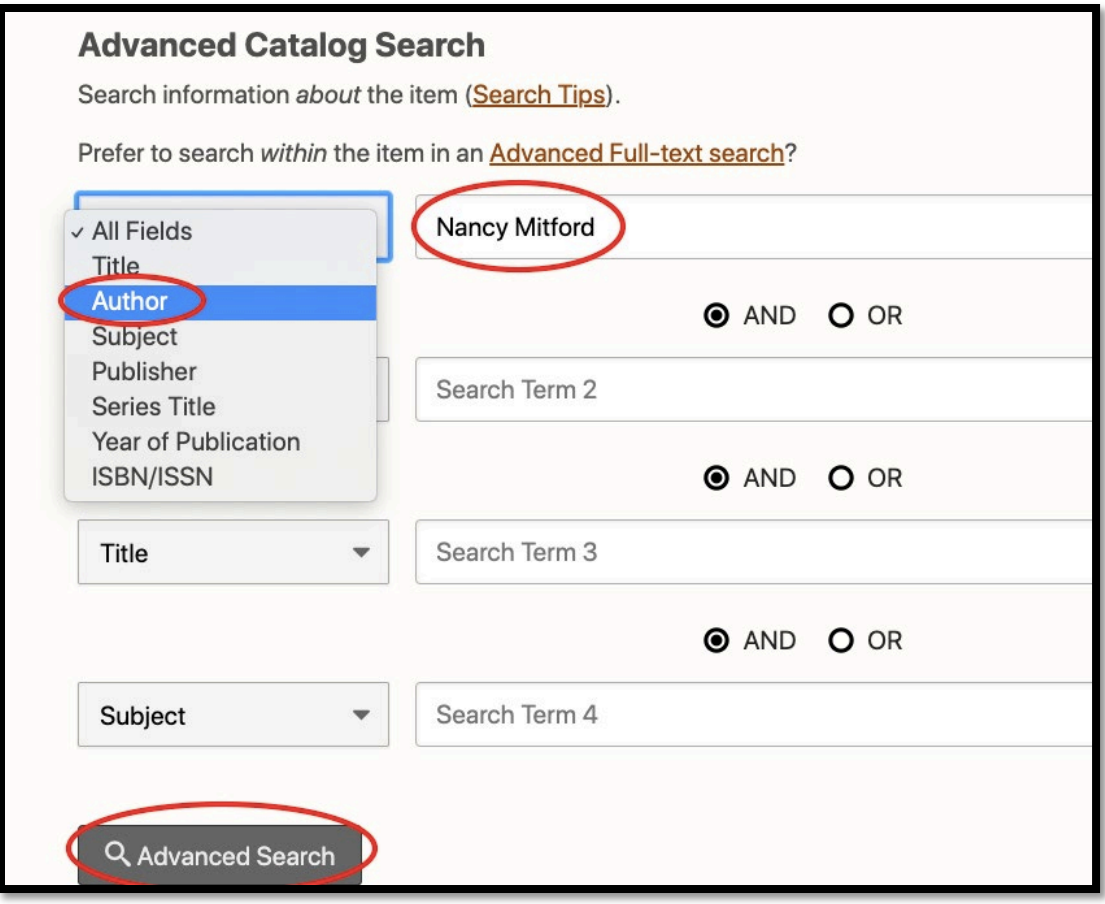

4. Along the side panel of the results page, "All items" is the default option and shows the total number of items in the HathiTrust database. To filter your search to items that will display full text, click on the "Full view" option instead.

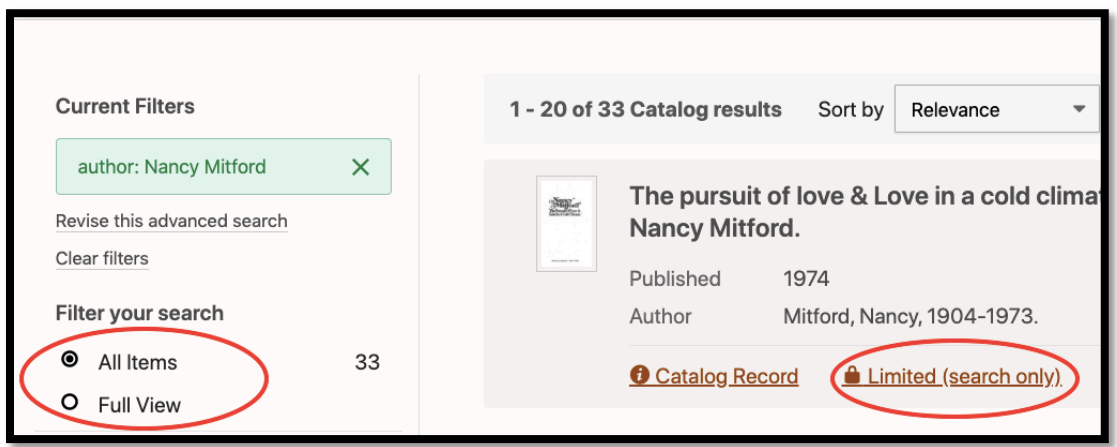

5. All items, either full view items or items that are listed as Limited view (Search only) can be requested by patrons who are registered with the University of Florida Disability Resource Center (DRC). Patrons that are registered with the DRC may make requests for materials by submitting the [HathiTrust ADA Compliant Files request.](https://library-accessandresourcesharing.sites.medinfo.ufl.edu/ill/hathitrust/adacompliantrequest/) Once the library staff has verified that the patron is registered with the Disability [Resource Center,](https://disability.ufl.edu/) they will contact HathiTrust, obtain the material as an ADA-compliant file, and email the file to the patron.

## <span id="page-2-0"></span>**Searching by Title**

- 1. Click on the following link or copy it into a new tab in your web browser: <https://www.hathitrust.org/>
- 2. Click on the "Advanced catalog search" option.

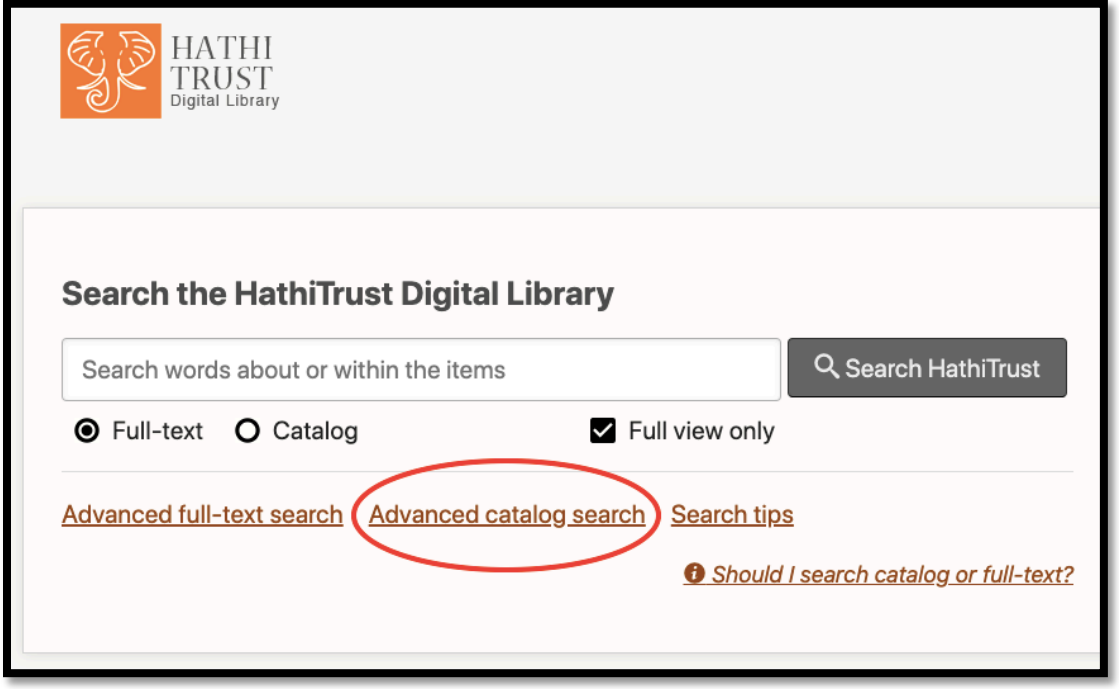

3. On the next screen, choose "Title" from the first drop-down menu and enter the title in the text box (for example, The Things They Carried). Click on the "Advanced Search" button below the last drop-down menu.

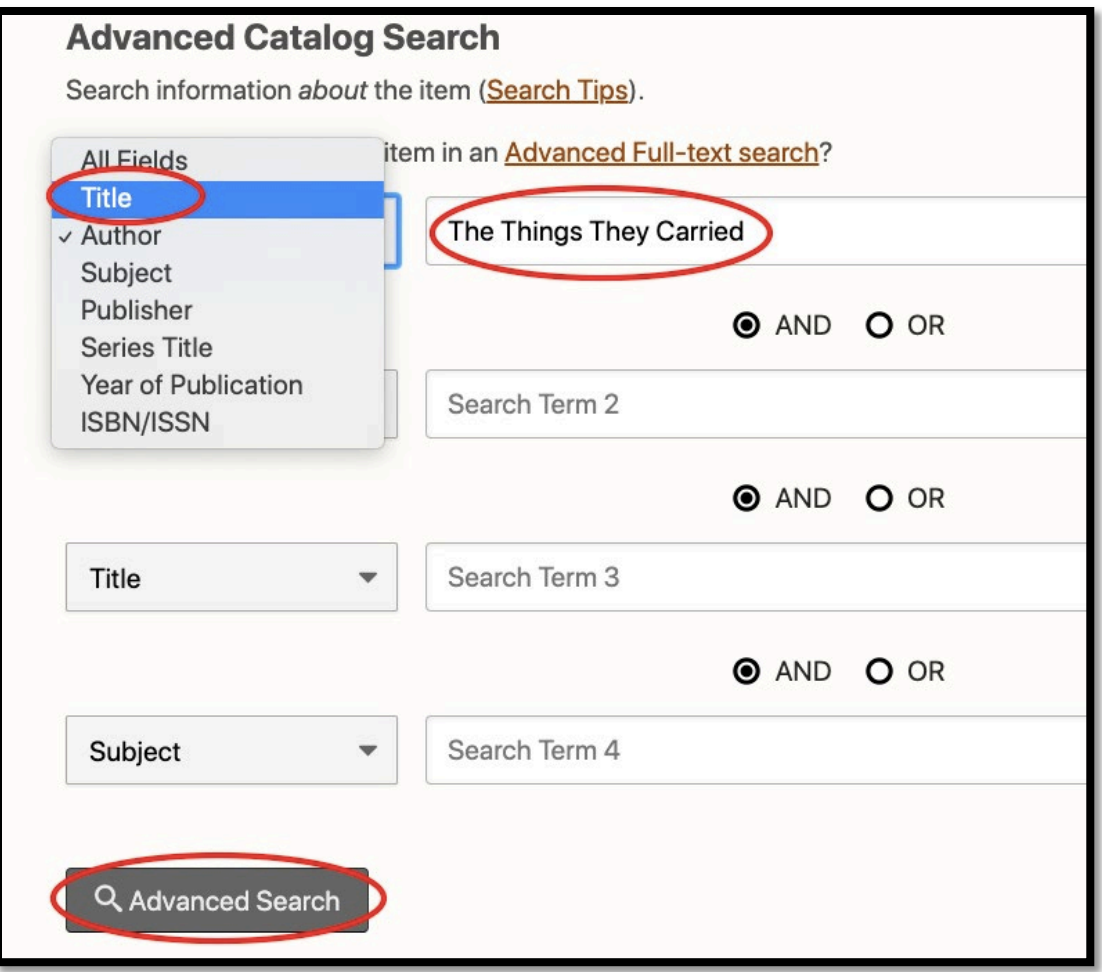

4. Along the side panel of the results page, "All items" is the default option and shows the total number of items in the HathiTrust database. To filter your search to items that will display full text, click on the "Full view" option instead.

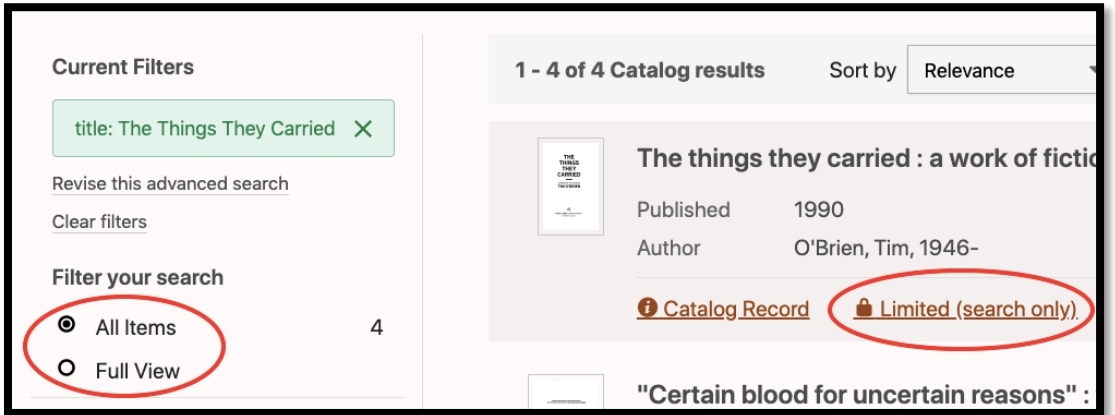

5. All items, either full view items or items that are listed as Limited view (Search only) can be requested by patrons who are registered with the University of Florida Disability

Resource Center (DRC). Patrons that are registered with the DRC may make requests for materials by submitting th[e HathiTrust ADA Compliant Files request.](https://library-accessandresourcesharing.sites.medinfo.ufl.edu/ill/hathitrust/adacompliantrequest/) Once the library staff has verified that the patron is registered with the [Disability Resource Center,](https://disability.ufl.edu/) they will contact HathiTrust, obtain the material as an ADA-compliant file, and email the file to the patron.

## <span id="page-4-0"></span>**Searching by Subject**

- 1. Click on the following link or copy it into a new tab in your web browser: [https://www.hathitrust.org/.](https://www.hathitrust.org/)
- 2. Click on the "Advanced catalog search" option.

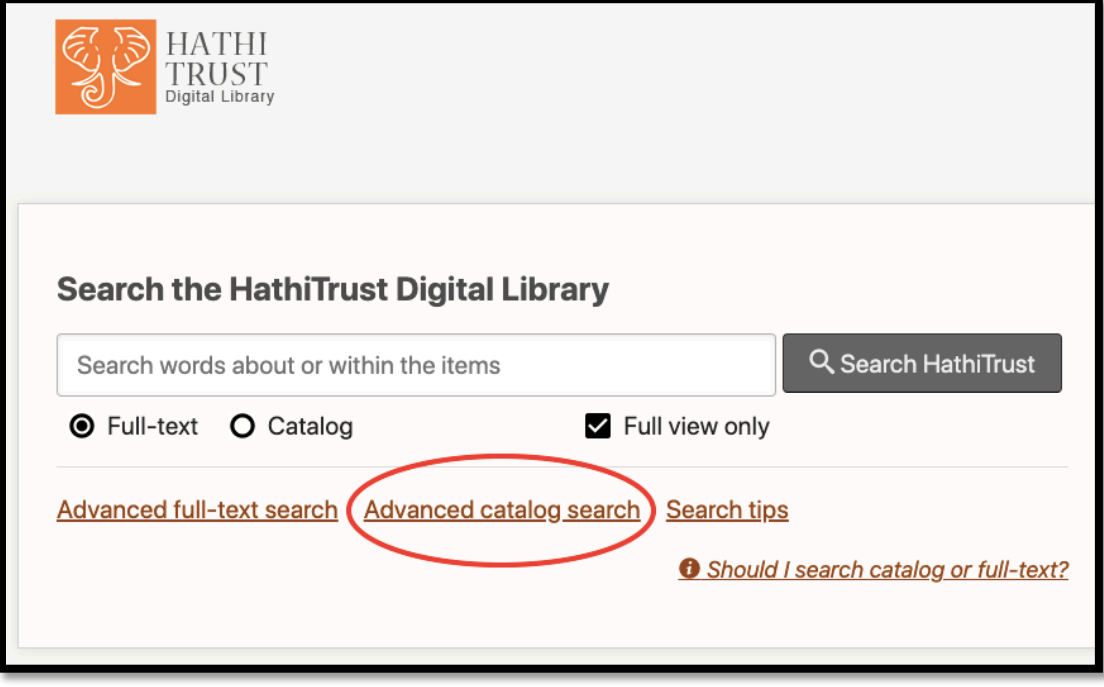

3. On the next screen, choose "Subject" from the first drop-down menu and enter the subject in the text box (for example, Florida Natural History). Click on the "Advanced Search" button below the last drop-down menu.

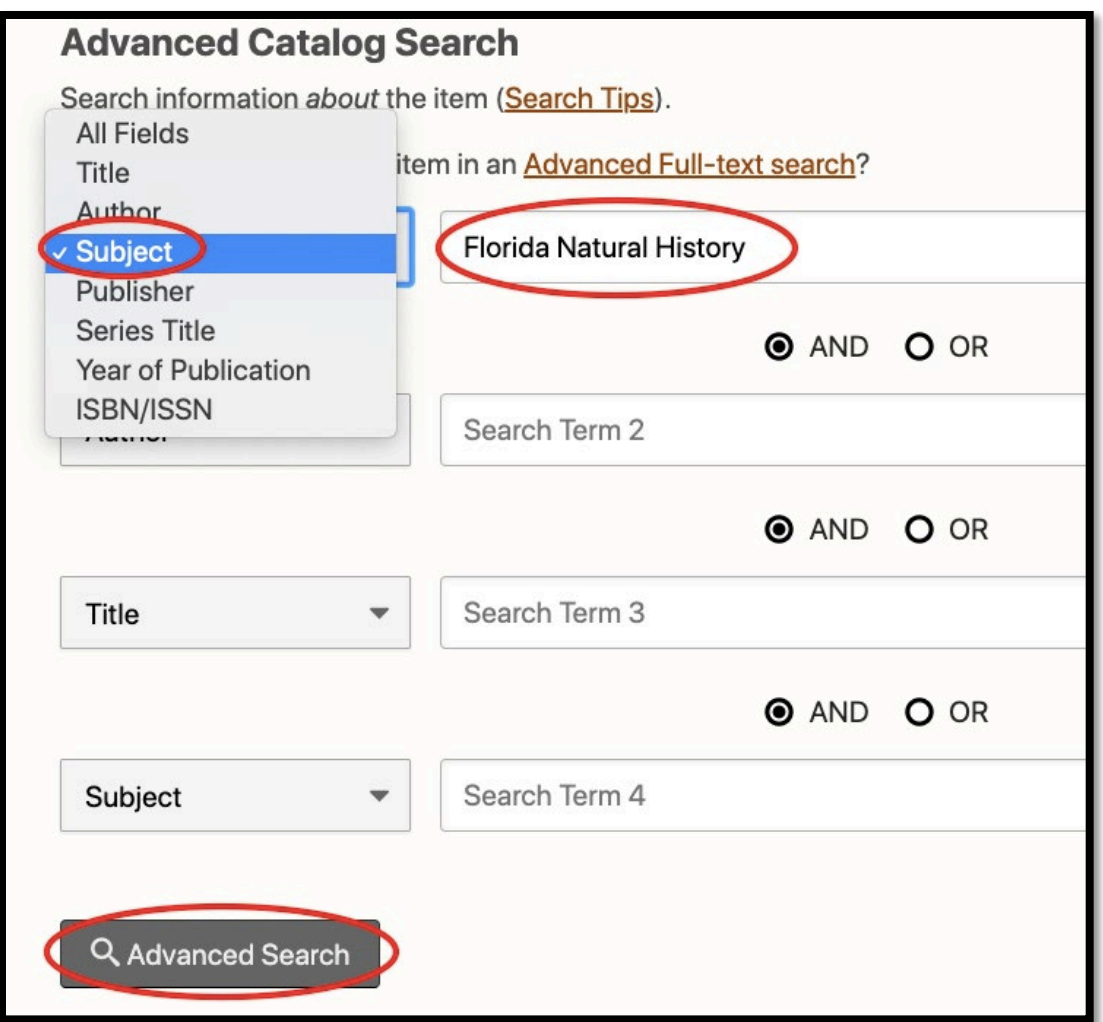

4. Along the side panel of the results page, "All items" is the default option and shows the total number of items in the HathiTrust database. To filter your search to items that will display full text, click on the "Full view" option instead.

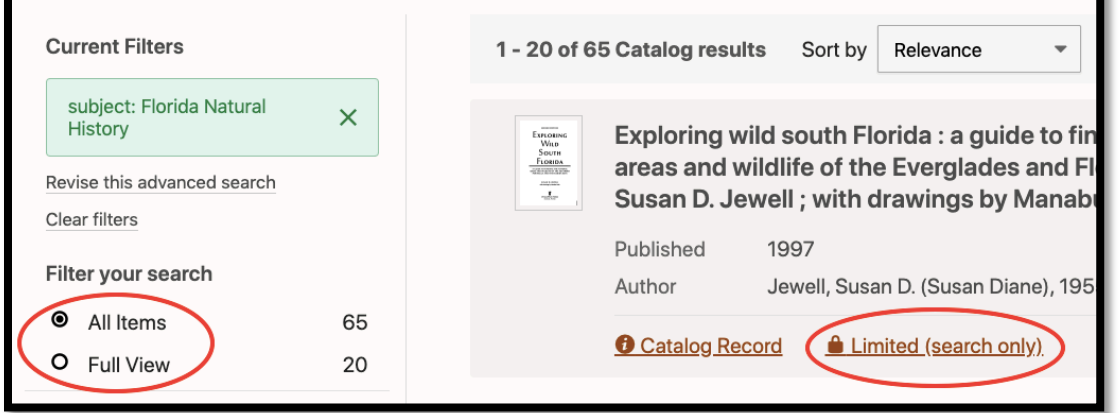

5. All items, either full view items or items that are listed as Limited view (Search only) can be requested by patrons who are registered with the University of Florida Disability Resource Center (DRC). Patrons that are registered with the DRC may make requests for materials by submitting the [HathiTrust ADA Compliant Files request.](https://library-accessandresourcesharing.sites.medinfo.ufl.edu/ill/hathitrust/adacompliantrequest/) Once the library staff has verified that the patron is registered with the **Disability Resource Center**, they will contact HathiTrust, obtain the material as an ADA-compliant file, and email the file to the patron.